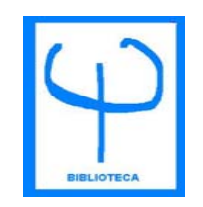

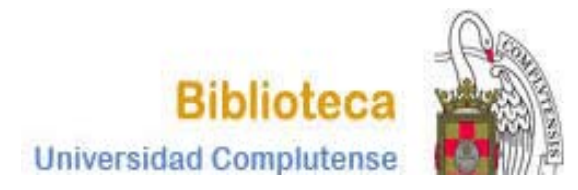

## **CURSO BASES DE DATOS DE DE PSICOLOGÍAPSYCINFO**

**BIBLIOTECA DE PSICOLOGÍACURSO 2012-2013**

## **CÓMO ACCEDER A LA BASE CÓMO**

Tiene varias posibilidades para acceder a la base de datos PSYCINFO:

1. Puede acceder desde la página Web de la Biblioteca de Psicología:

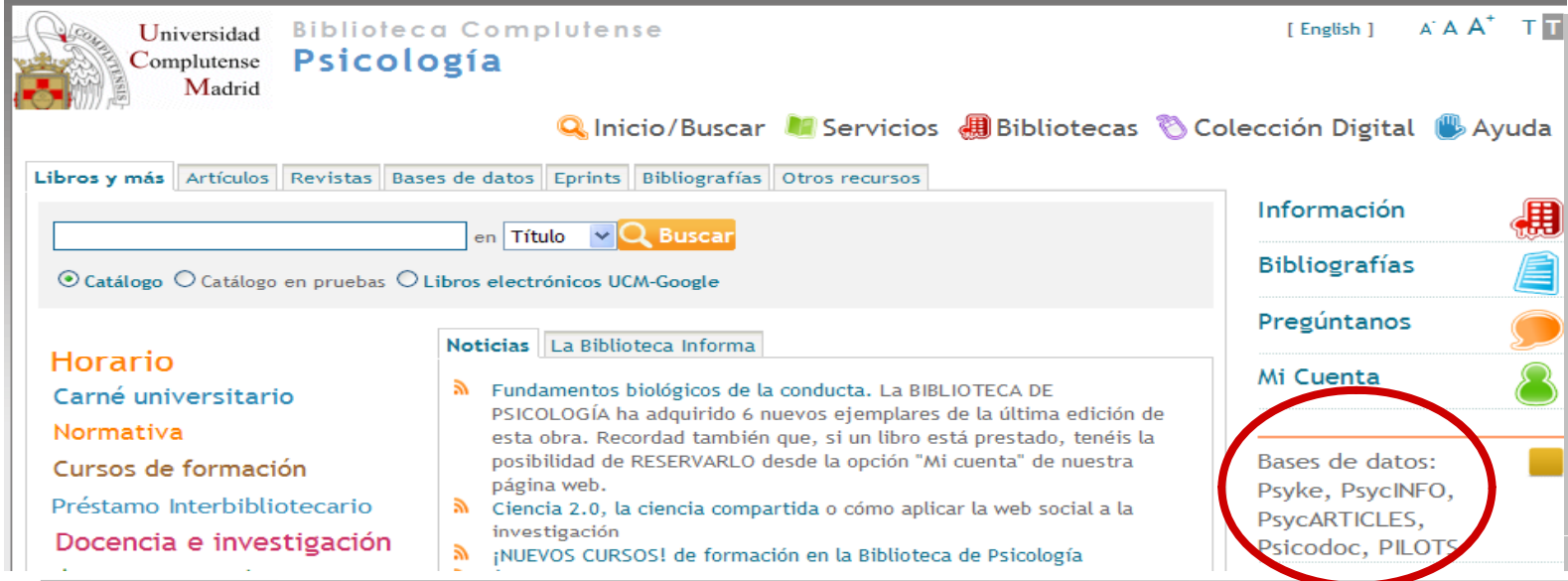

## **CÓMO ACCEDER A LA BASE CÓMO**

2. También puede accede r a través de la p gá gina Web de la BUC. Introduzca PSYCINFO en la casilla de búsqueda y seleccione la opción Bases de datos:

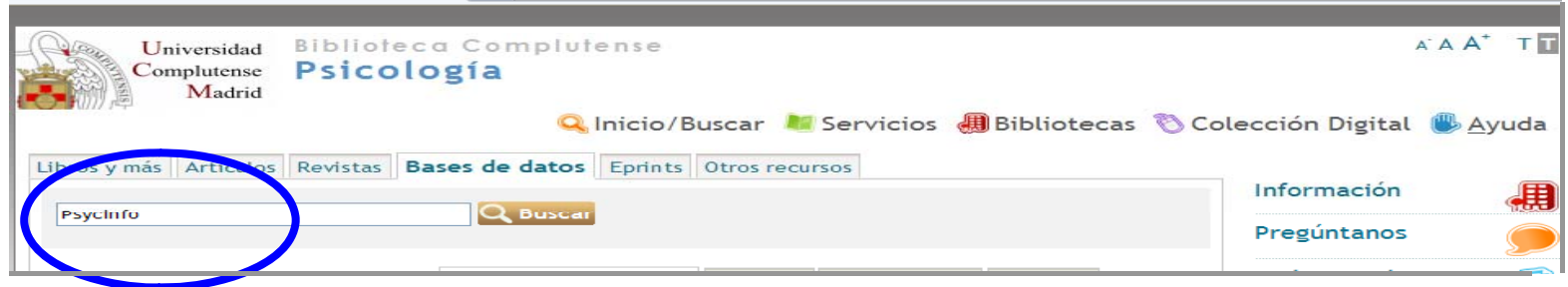

Esto le situará en el catálogo Cisne. Pinche sobre el enlace de acceso al documento y entrará en la base de datos.

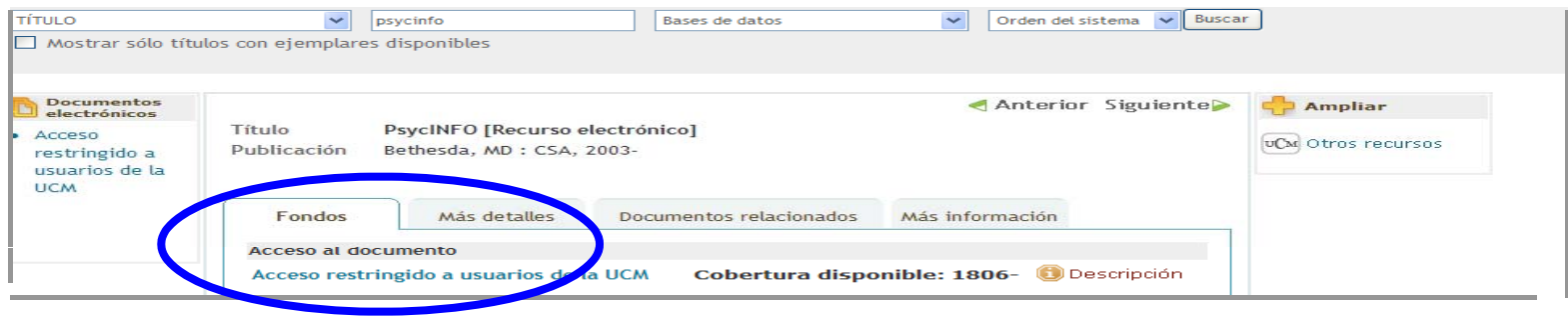

### **1. BÚSQUEDA BÁSICA**

- $\blacksquare$ Se realiza al escribir el término en la casilla de consulta.
- $\blacksquare$ Busca en todos los campos del registro.
- $\blacksquare$ • Permite el uso de los operadores booleanos AND, OR y NOT y los truncamientos.
- $\blacksquare$ Si se introduce más de una palabra busca documentos que contengan ambas palabras.
- $\blacksquare$ Para buscar una frase exacta hay que utilizar las comillas.

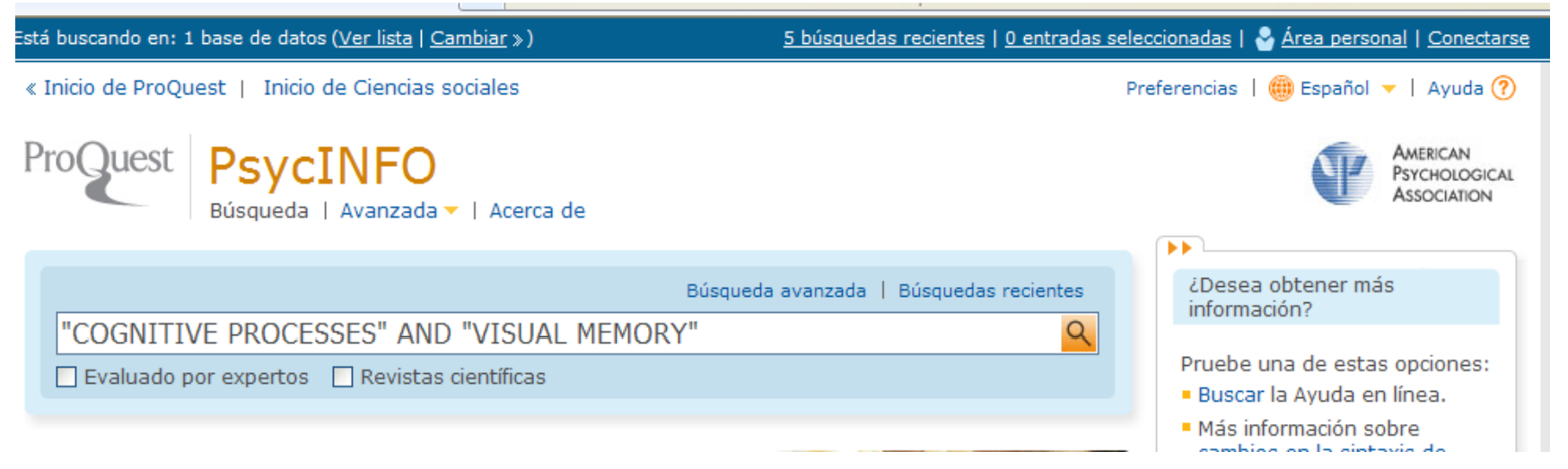

#### **2.BÚSQUEDA AVANZADA**

Cuando disponemos de varios datos los introducimos en el cuadro de texto, seleccionamos el campo en el que queremos que se haga la búsqueda y elegimos el operador booleano apropiado para combina r los términos.

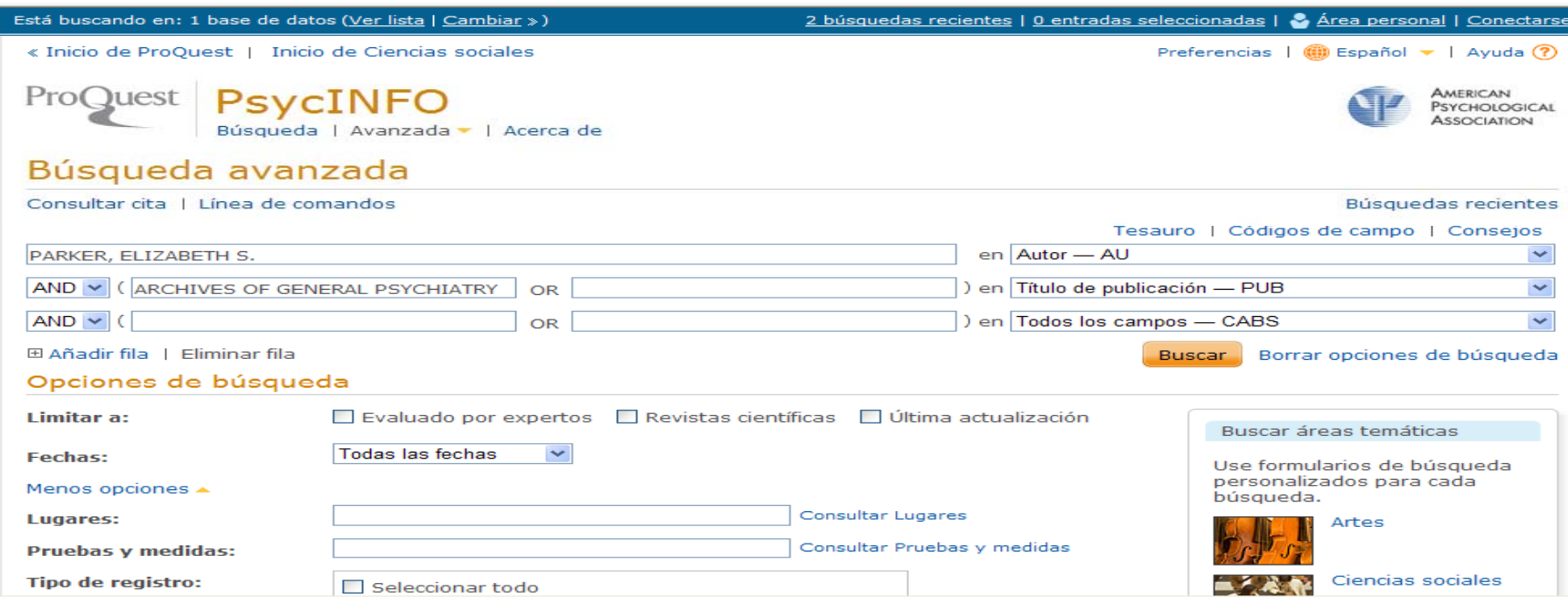

### **3. LÍNEA DE COMANDOS**

Permite escribir instrucciones mediante campos de búsqueda y operadores.

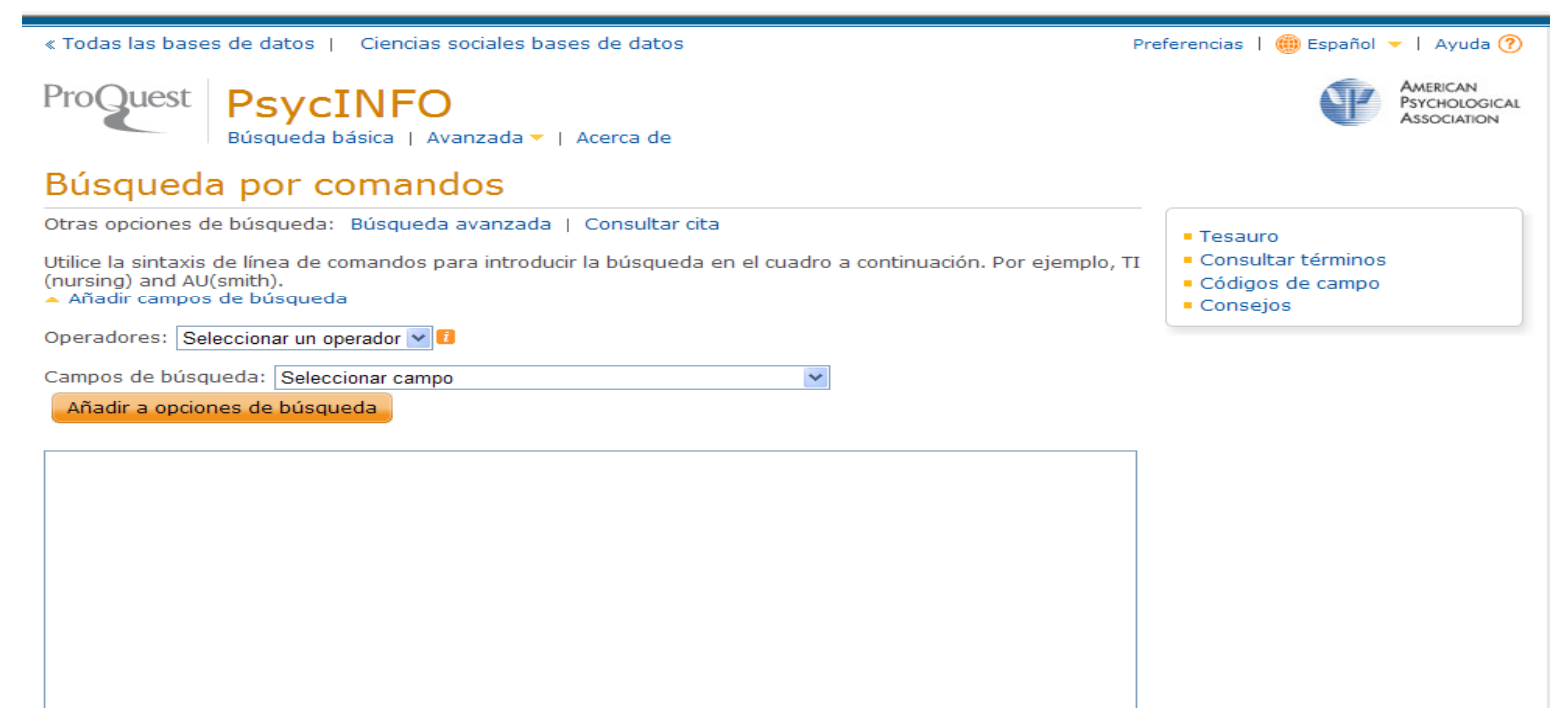

### **4. CONSULTAR CITA**

Usando la información disponible, permite buscar con rapidez un documento concreto. También permite acceder a los índices de Autores y de Publicaciones Periódicas.

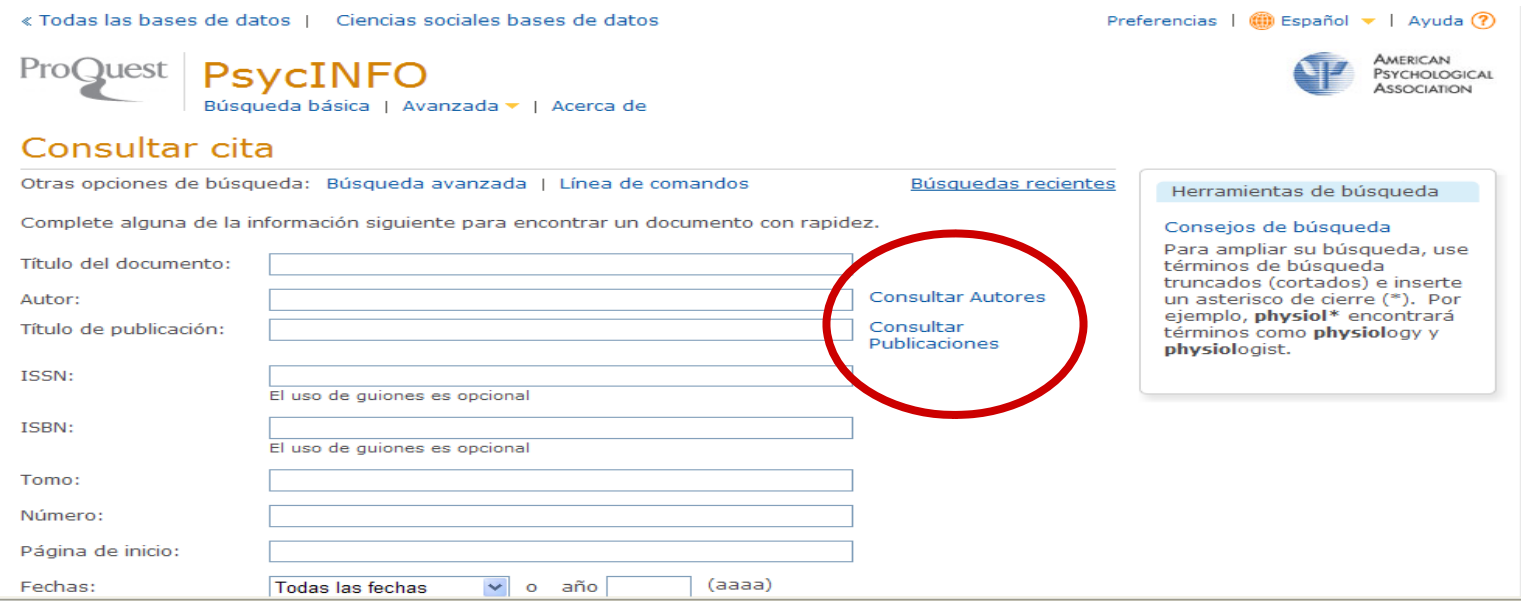

### **CÓMO HACER UNA BÚSQUEDA COMBINANDO TÉRMINOS CON LOSOPERADORES BOOLEANOS**

Los operadores booleanos permiten combinar distintos términos para realizar una búsqueda compleja. En esta base de datos se pueden utilizar los siguientes:

**AND**: recupera registros que contengan a la vez todos<br>los términos combinados.

**OR**: recupera registros que contengan cualquiera de los términos combinados.

**NOT**: registros que contengan el primer elemento, pero no el se gundo. p

### **CÓMO HACER UNA BÚSQUEDA COMBINANDO TÉRMINOS CON LOS OPERADORES BOOLEANOS**

1. Operador **AND:**

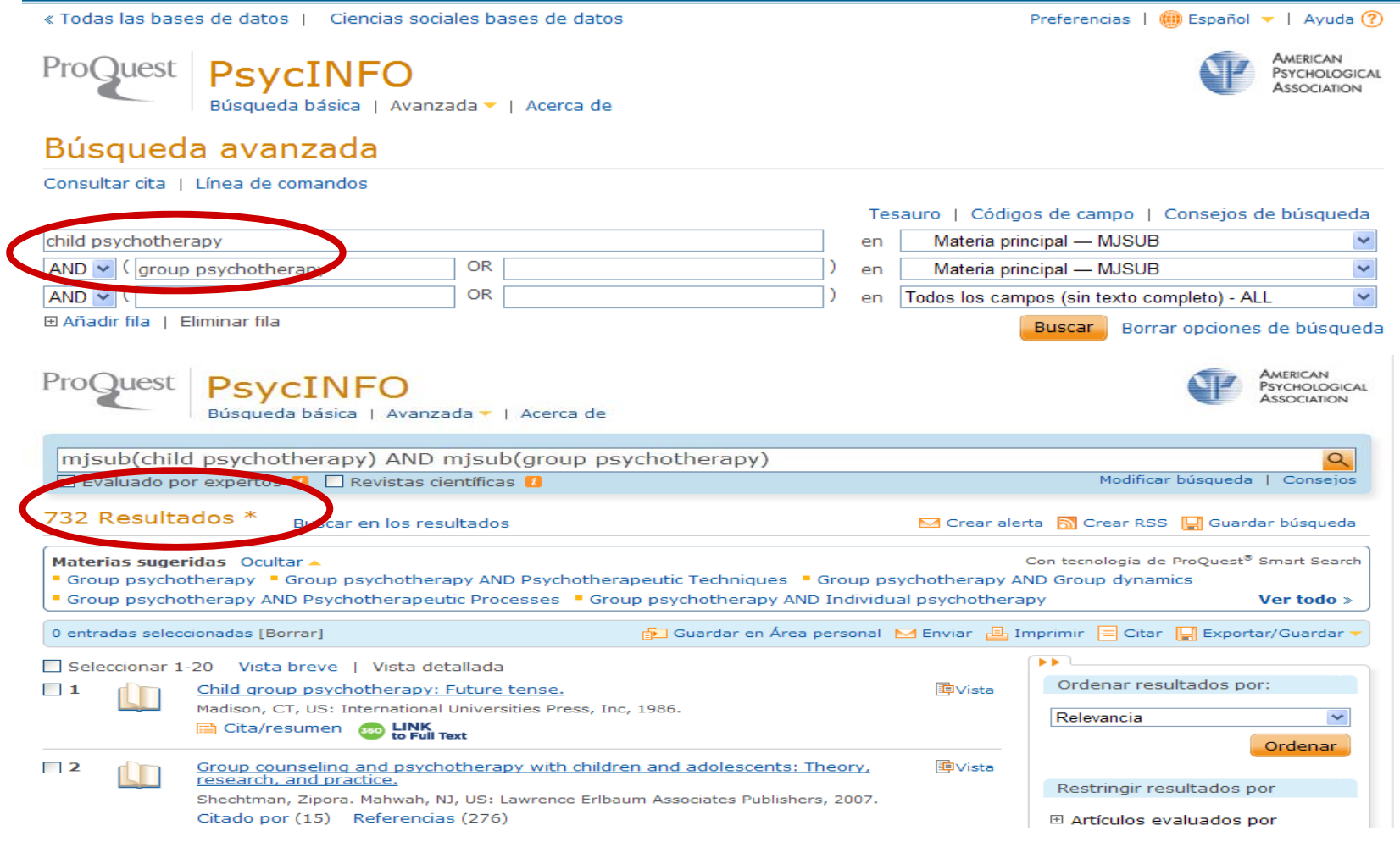

### **CÓMO HACER UNA BÚSQUEDA COMBINANDO TÉRMINOS CON LOS OPERADORES BOOLEANOS**

### 2. Operador **OR**:

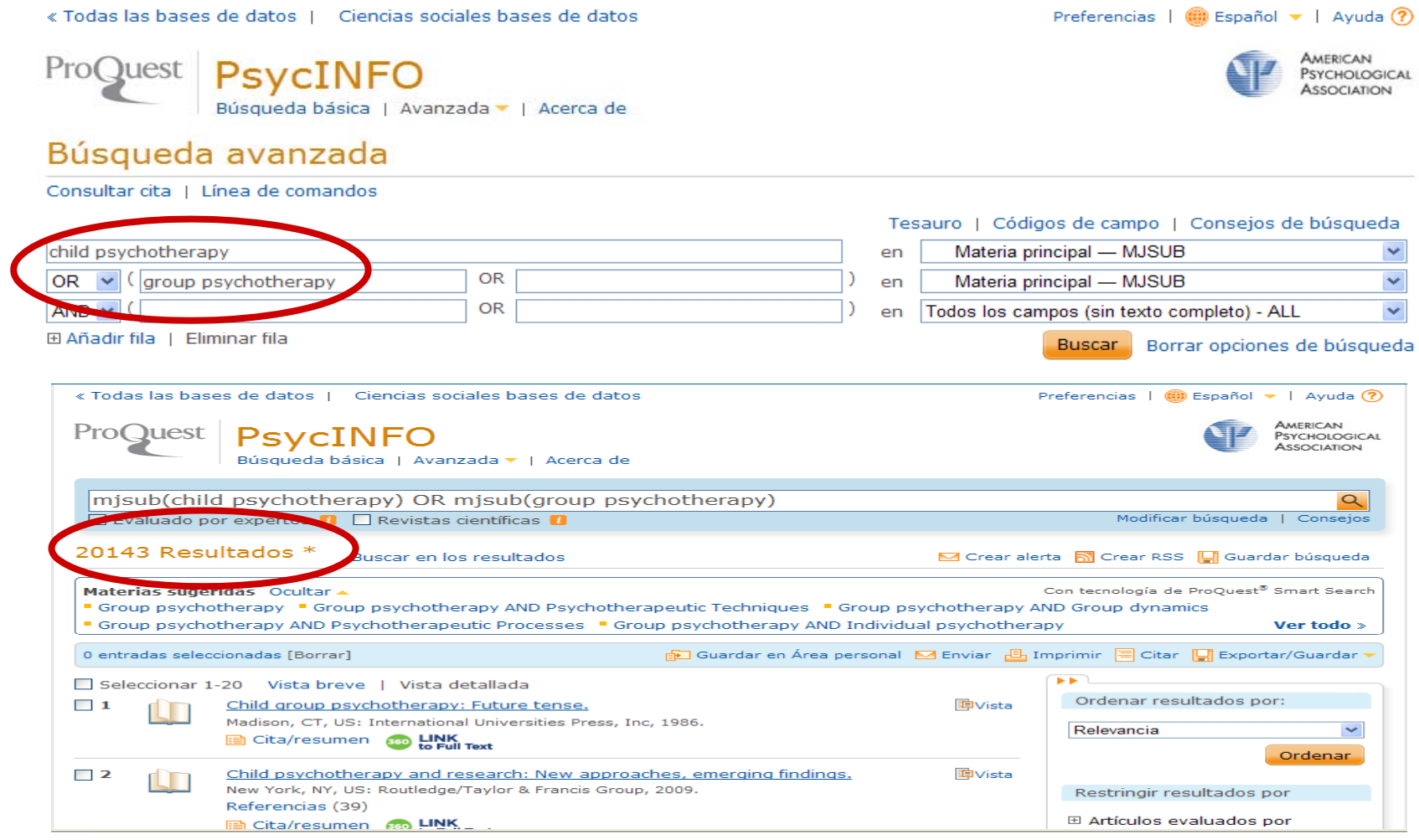

### **CÓMO HACER UNA BÚSQUEDA COMBINANDO TÉRMINOS CON LOS OPERADORES BOOLEANOS**

### 3. Operador **NOT**:

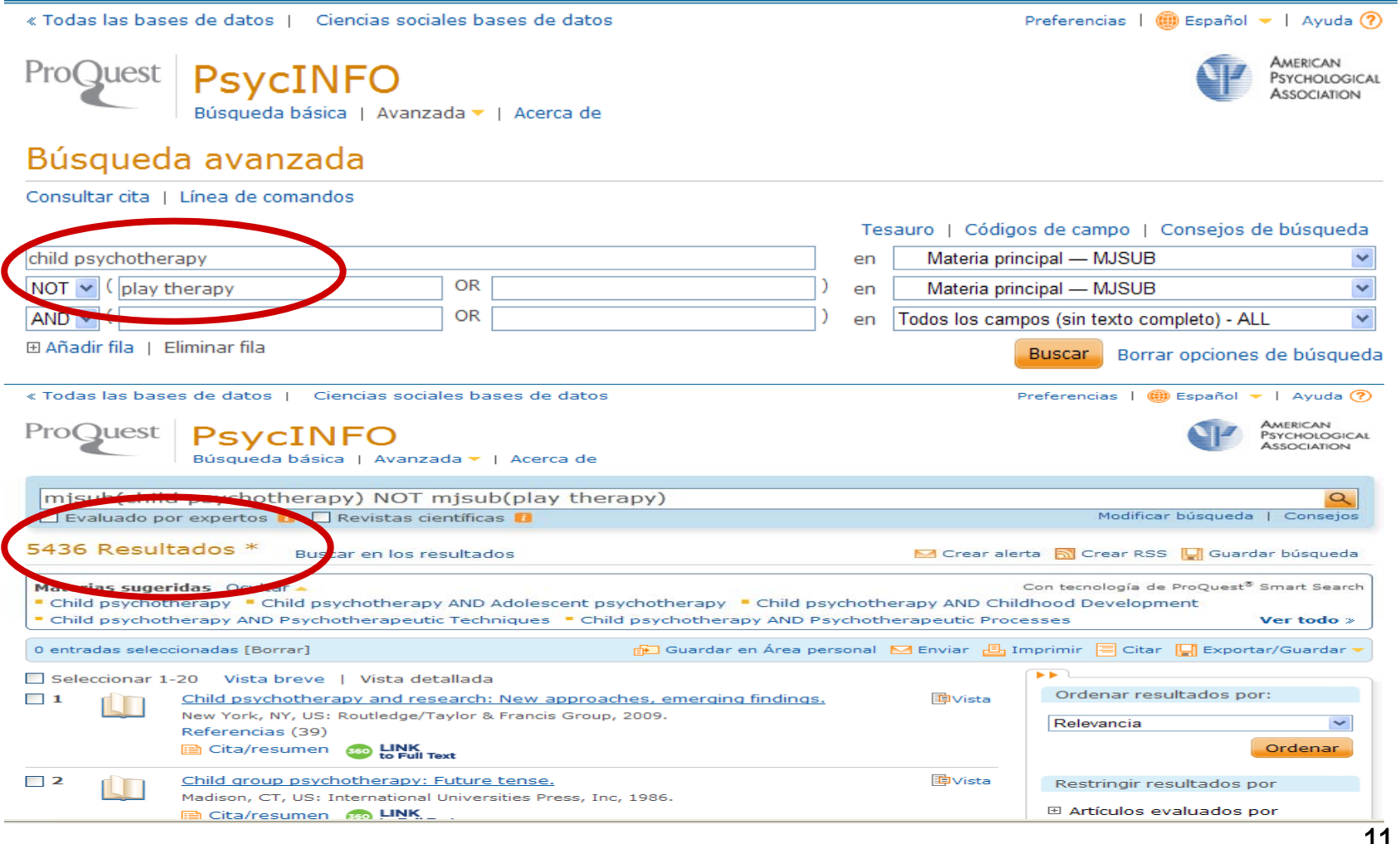

### **CÓMO HACER UNA BÚSQUEDA UTILIZANDO TRUNCAMIENTOS**

Se utiliza para recuperar variaciones en los términos de bús queda.

\*\* Sustituye a varios caracteres. Si se utiliza al final del término, recupera palabras que tienen la misma raíz. Si se emplea dentro de una palabra sustituye <sup>a</sup> un número ilimitado de caracteres.

? Sustituye a un carácter en la posición especificada. Sirve para encontrar escrituras alternativas.

### **CÓMO HACER UNA BÚSQUEDA UTILIZANDO TRUNCAMIENTOS**

### **\*** Al final del término:

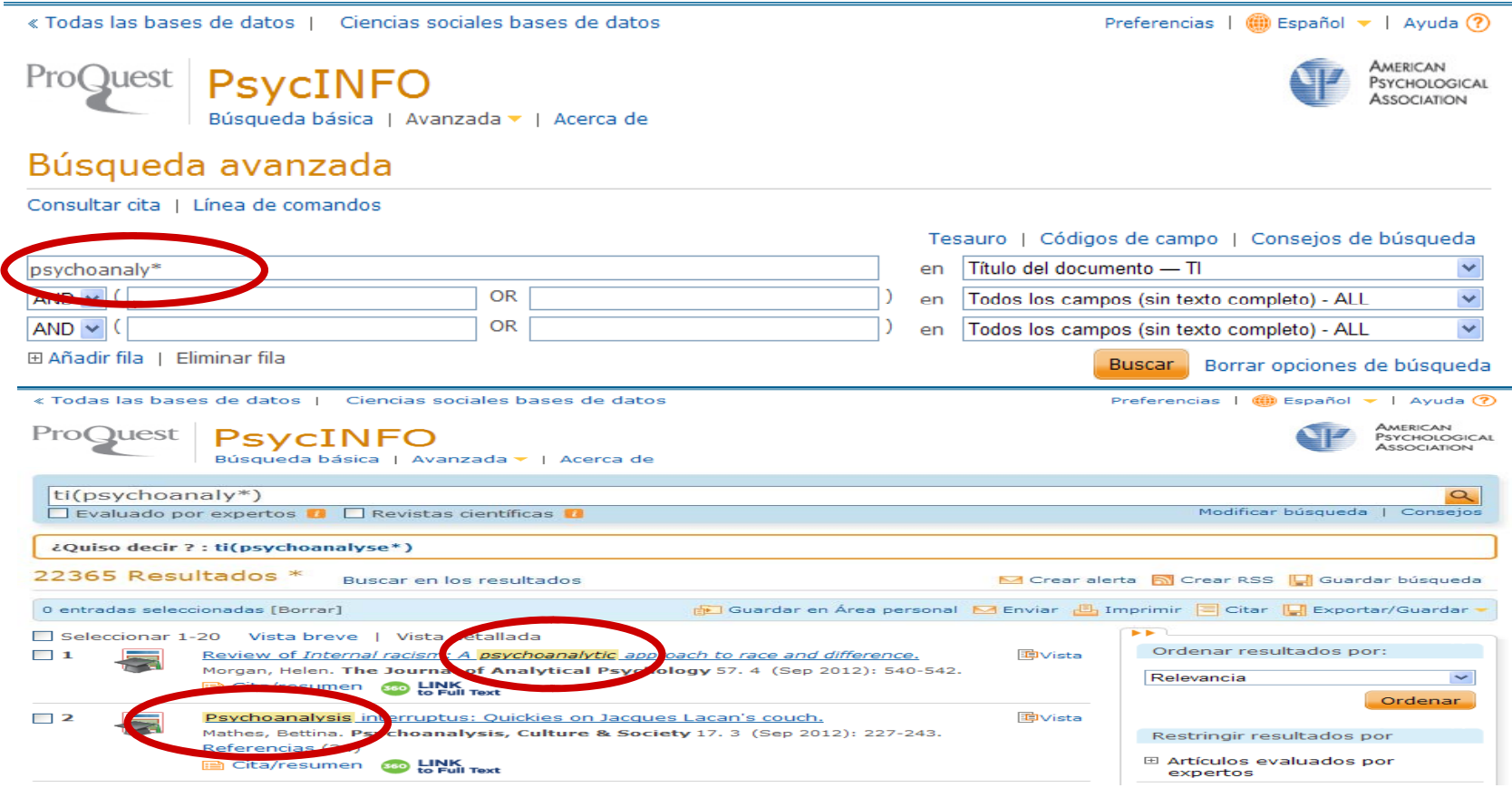

### **CÓMO HACER UNA BÚSQUEDA UTILIZANDO TRUNCAMIENTOS**

#### **\***En medio del del término:

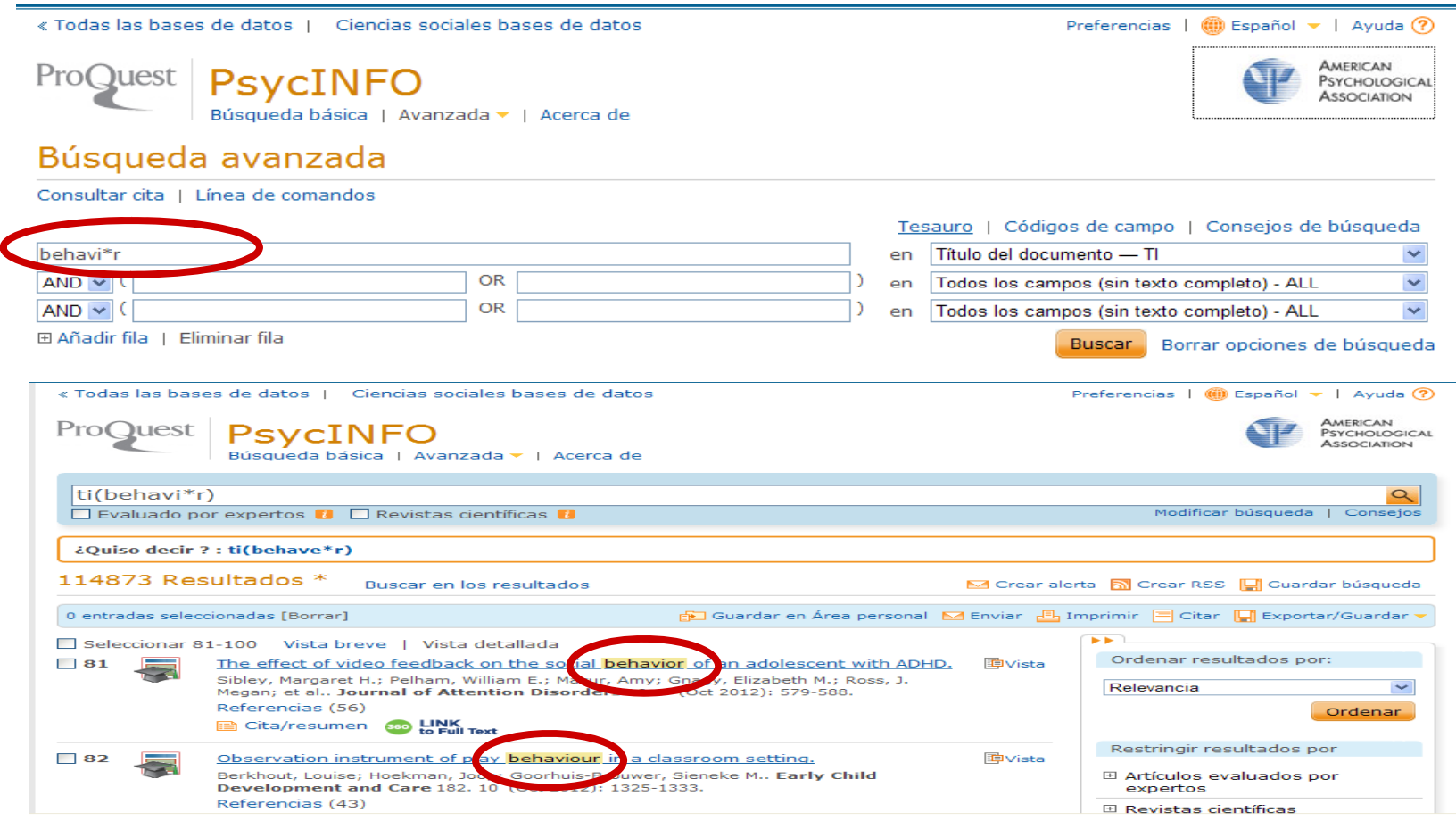

### **CÓMO HACER UNA BÚSQUEDA UTILIZANDO TRUNCAMIENTOS**

### **?** Sustituye a un caracter**:**

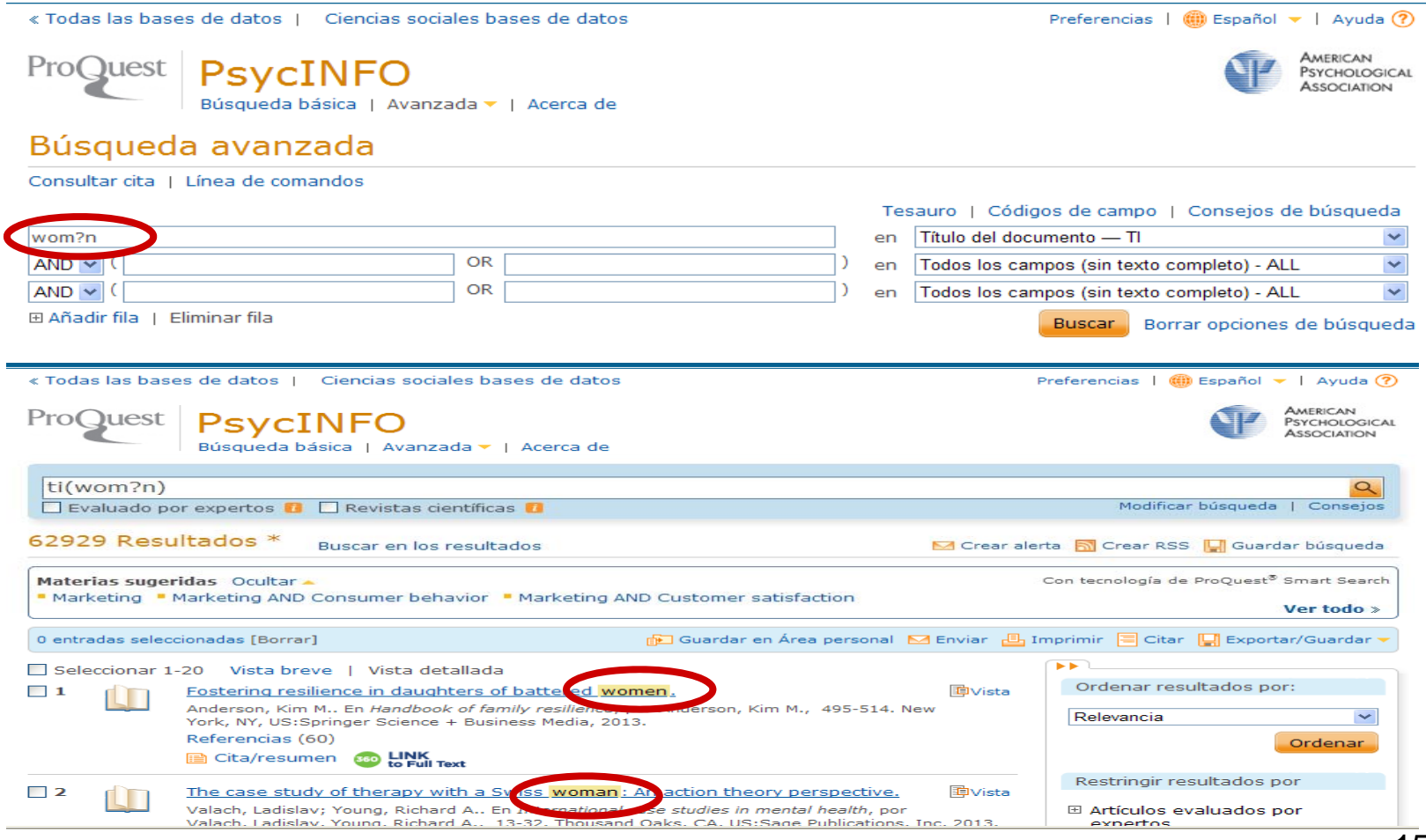

## **CÓMO HACER UNA BÚSQUEDA POR MATERIAS**

### **1. TESAURO.**

Antes de realizar una búsqueda por **materias** debe consultar el **Tesauro** (lista de palabras admitidas para determinar la materia del documento).

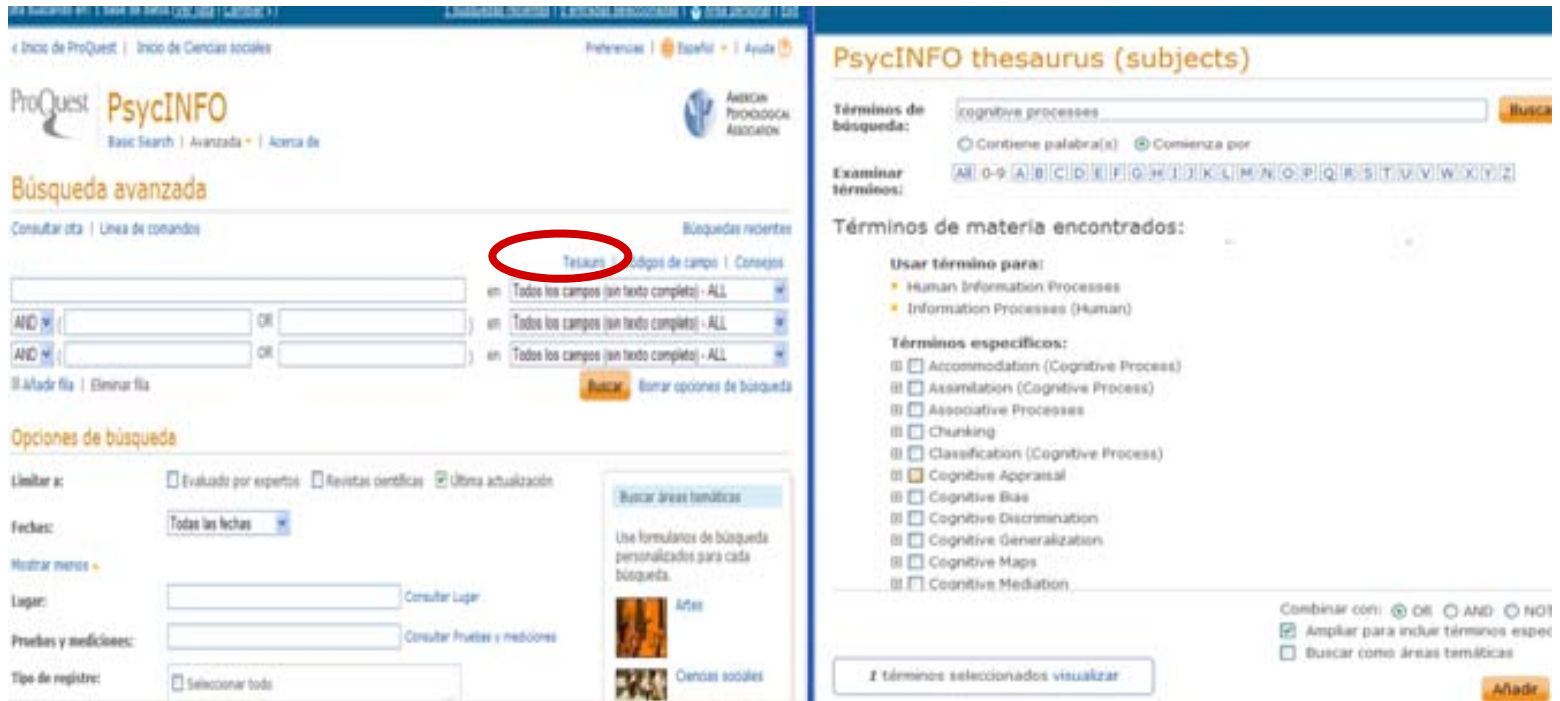

# **CÓMO HACER UNA BÚSQUEDA POR MATERIAS**

### **TESAURO**

- • Pinchando en el término se muestran los términos genéricos y los términos específico asociados al mismo
- $\bullet$ Pinchando en Notas se muestran los términos relacionados

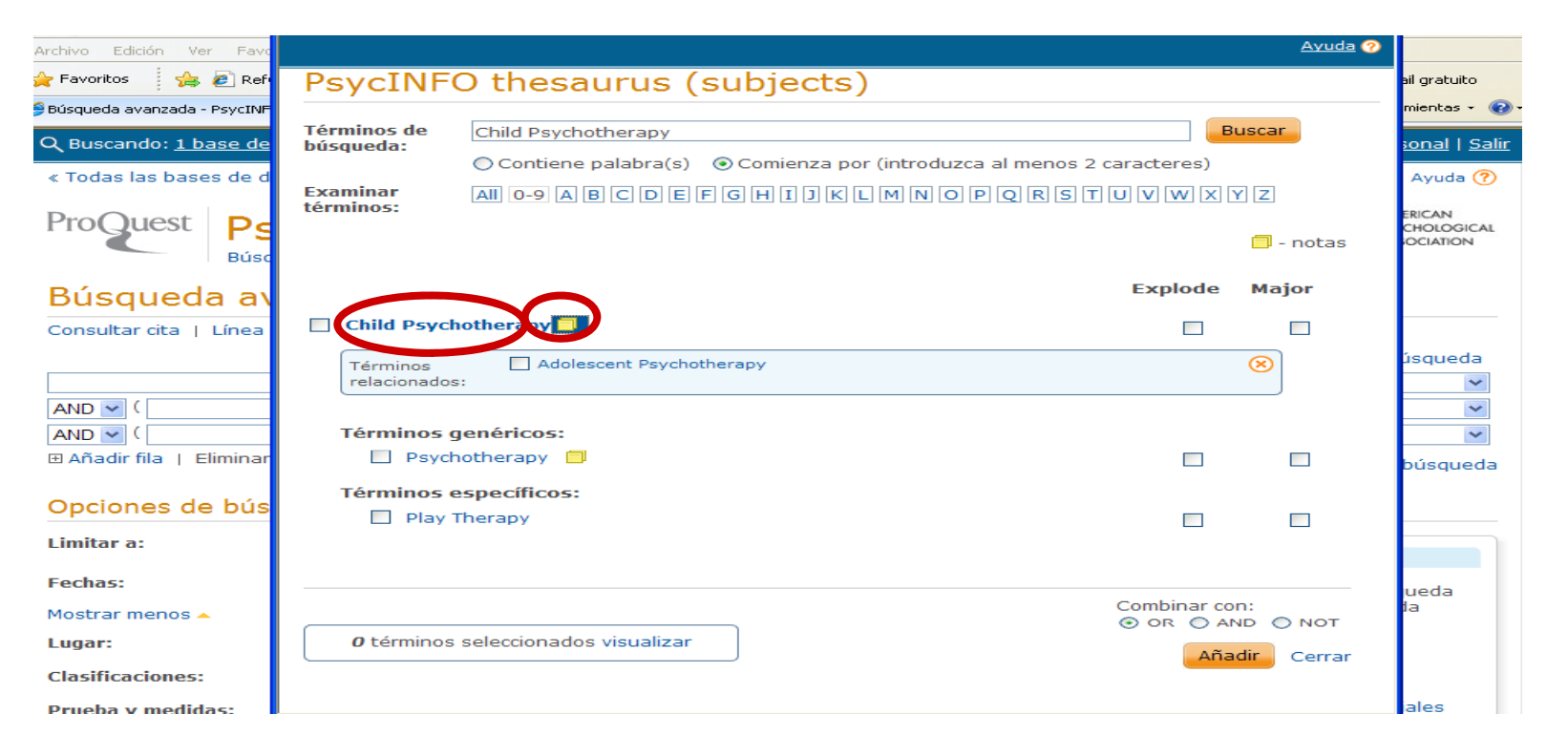

## **CÓMO HACER UNA BÚSQUEDA POR MATERIAS**

### **TESAURO**

Una vez localizado el término en el Tesauro, se puede hacer la búsqueda directamente seleccionándolo y pinchando en Añadir para que pase al formulario de búsqueda y allí pulsamos en Buscar para que la realice.

Es posible combinar varios términos utilizando los operadores OR y AND y NOT.

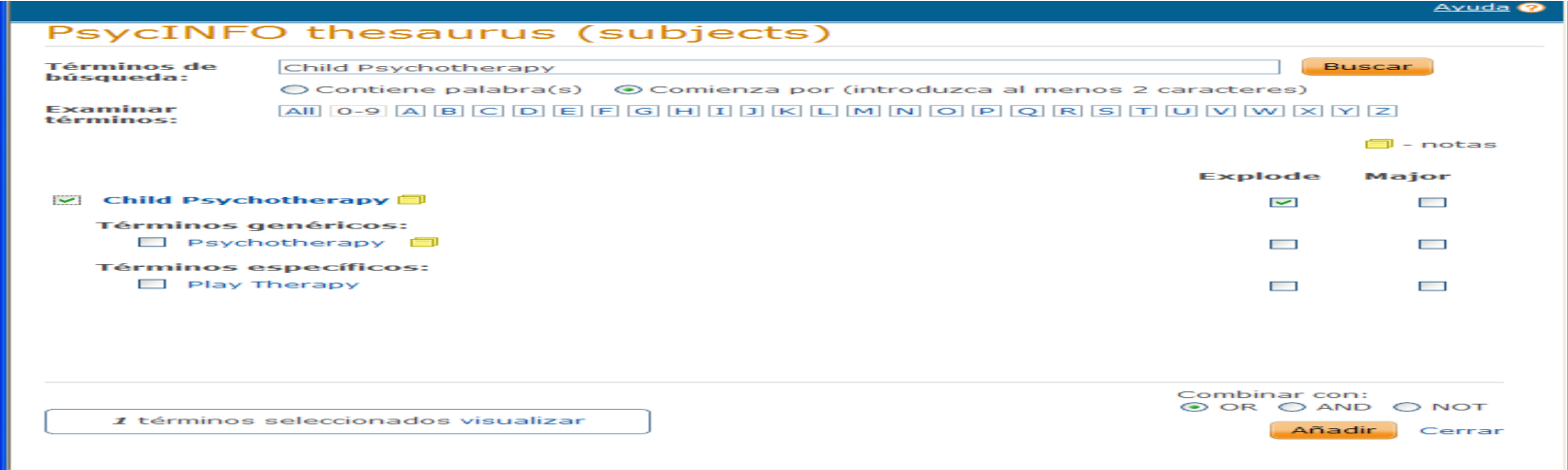

## **LIMITAR RESULTADOS DE LA BÚSQUEDA**

- Se pueden restringir los resultados obtenidos por tipo de fuente, publicación o registro, materia, clasificación, idioma, grupo de edad, población, metodología y fecha.
- También se puede seleccionar alguna de las materias sugeridas en la lista de resultados.
- Por último, se puede refinar la búsqueda, seleccionando la opción "Buscar en los resultados".

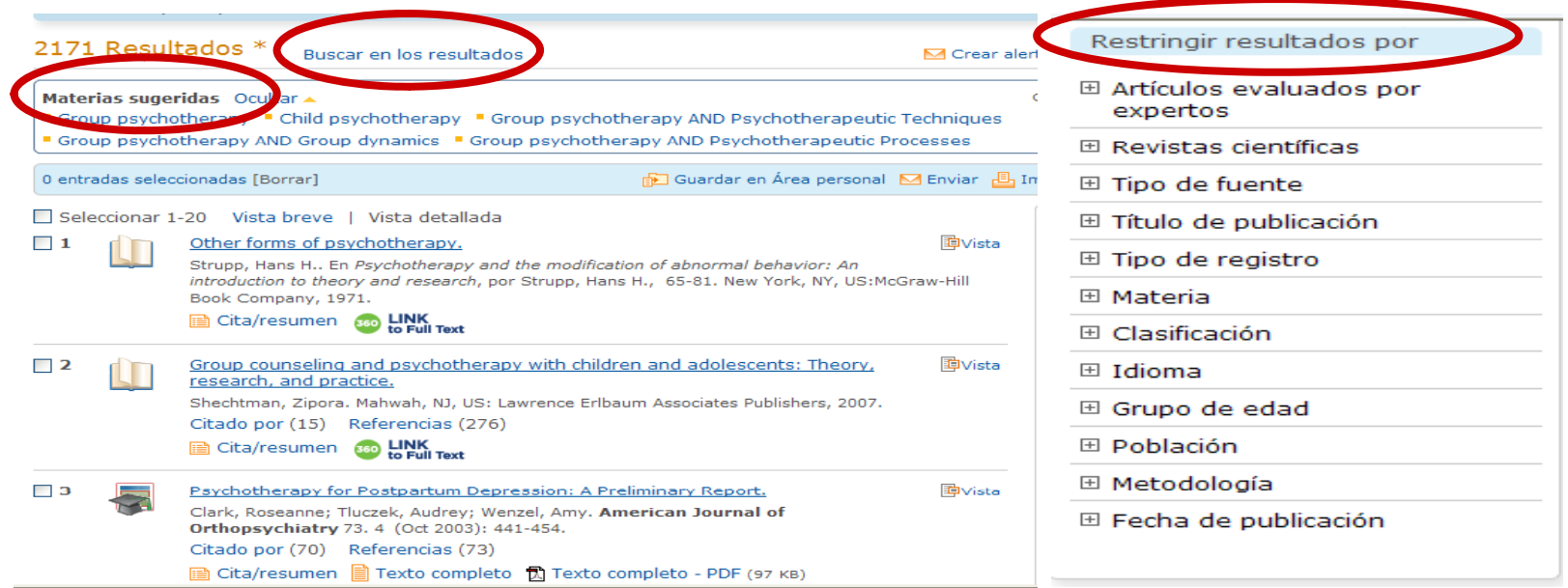

## **QUÉ SE PUEDE HACER CON LA BÚSQUEDA**

- • Configurar ALERTA. Le avisará cuando haya disponibles documentos nuevos en la base de datos coincidentes con su búsqueda.
- $\bullet$ Crear un RSS
- •Guardar la búsqueda en el área personal.

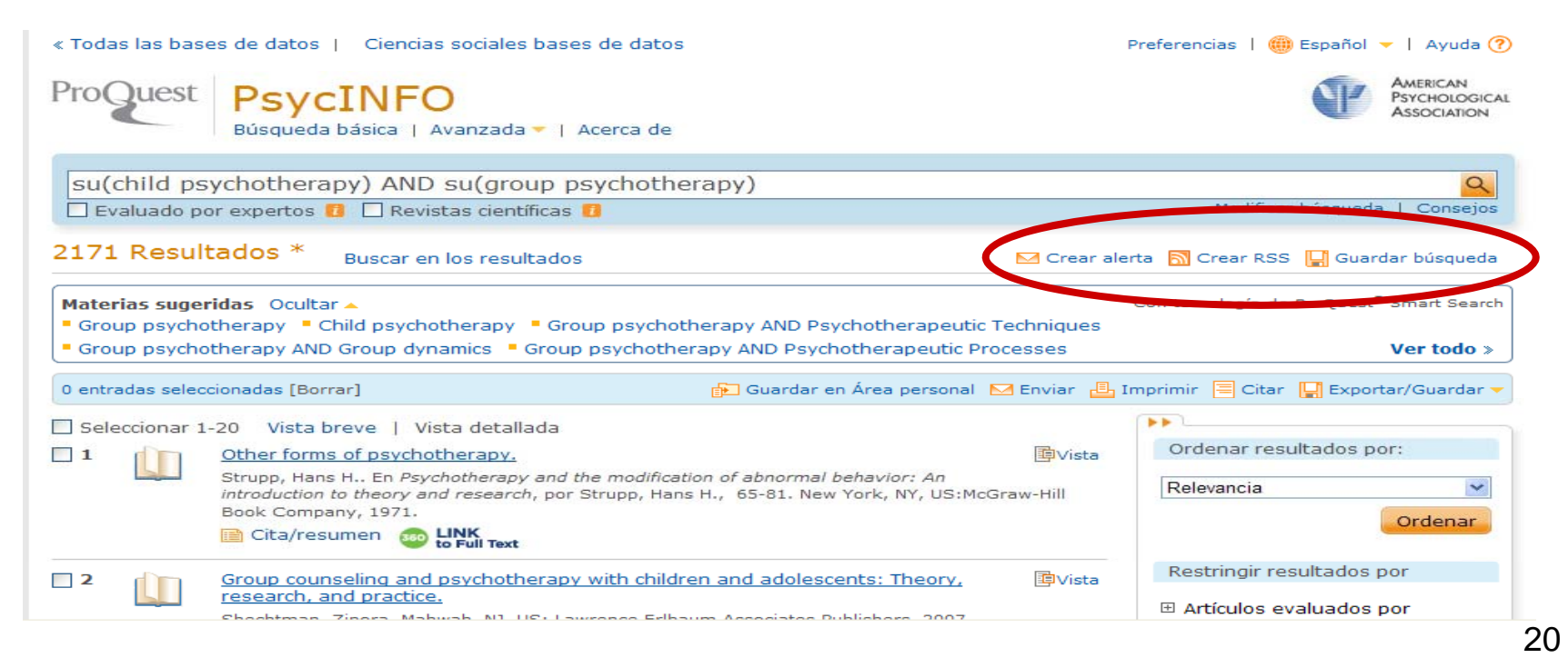

## **BÚSQUEDAS RECIENTES / HISTORIAL**

El Historial muestra una lista numerada de todas lasbúsquedas ejecutadas durante una sesión. Las búsquedas pueden ser: editadas, guardadas como alertas, ejecutadas <sup>o</sup> eliminadas

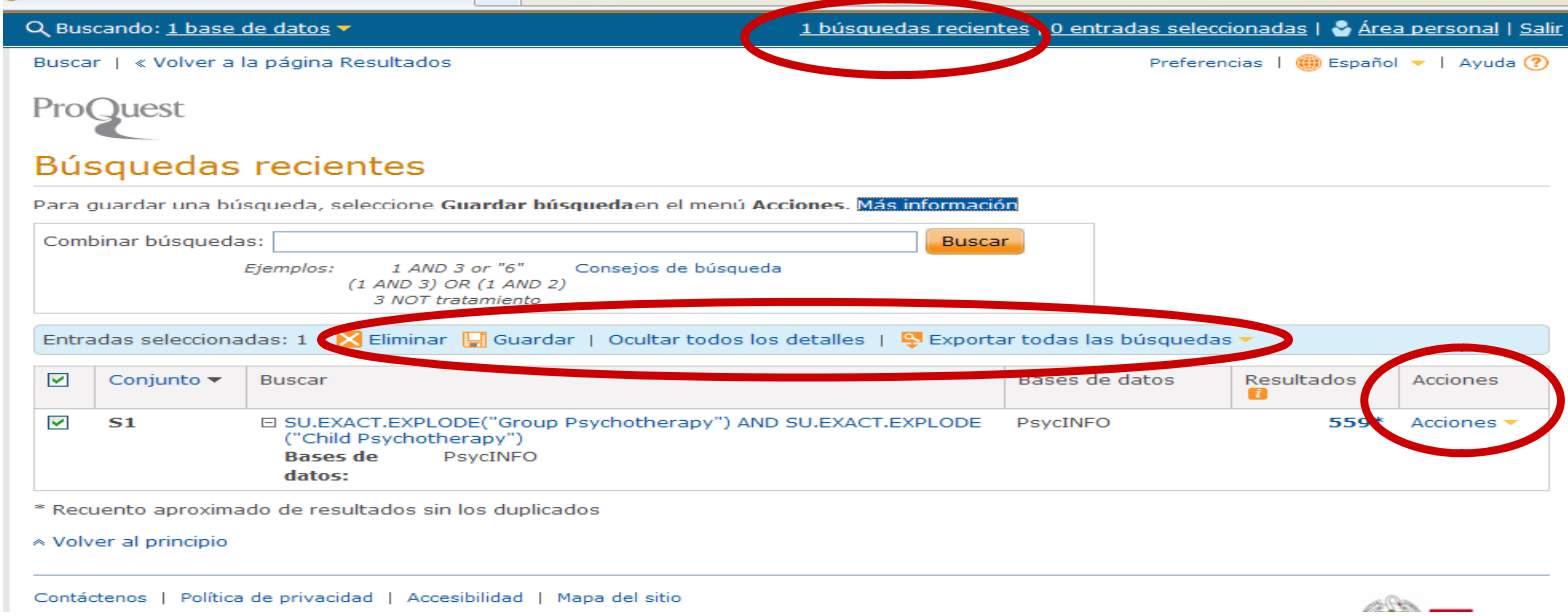

## **VISUALIZACIÓN DE LOS RESULTADOS**

Existen dos opciones de formato de visualización para resultados: Vista breve o Vista detallada.

Los resultados se pueden ordenar por relevancia <sup>o</sup> por orden cronológico.

Cada una de las entradas de los resultados de una búsqueda incluye una casilla de selección. Con ella se puede agregar el registro <sup>a</sup> la página Entradas seleccionadas. Esta lista sólo se guarda en la sesión <code>actual</code>.

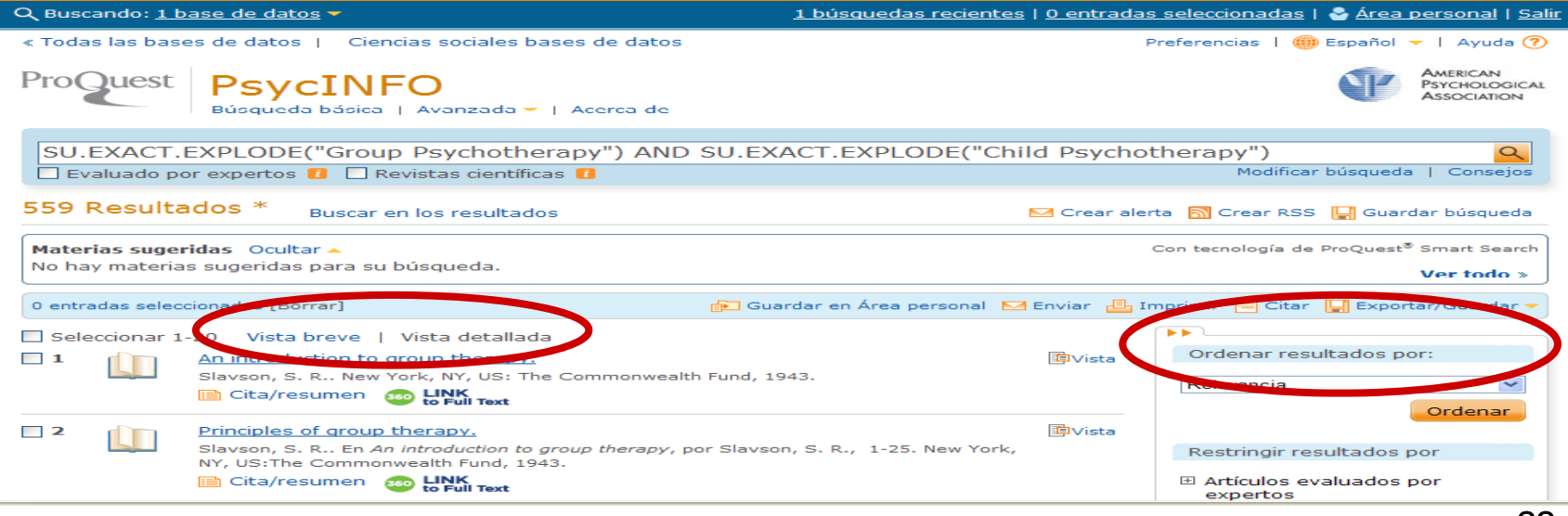

## **VISUALIZACIÓN DE LOS RESULTADOS**

Información que podemos encontrar en cada registro:

- •Tipo de documento: icono a la izquierda del título.
- •• Información y título del documento: El título es un enlace y podemos pinchar en él para ver el registro.
- • Vista previa del documento . Contiene título del documento resumen y materias.
- $\bullet$ Enlace al texto completo si éste se encuentra disponible.
- •Buscar una copia para abrir un gestor de enlaces de la UCM.

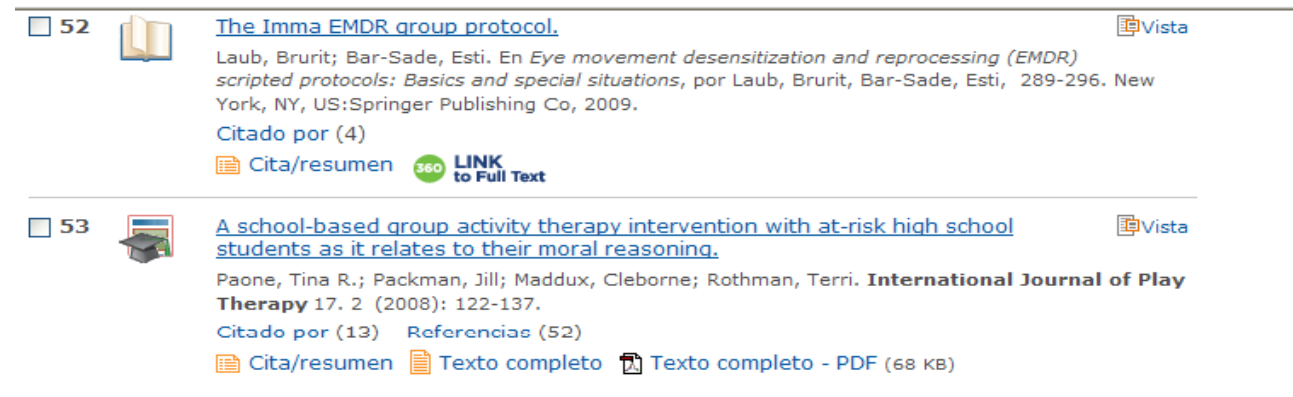

# **VISUALIZACIÓN DEL REGISTRO**

Con cada registro podemos:

- añadirlo a la lista de entradas seleccionadas
- guardarlo en el área personal
- enviarlo por correo electrónico
- imprimirlo
- crea r una cita con formato que podrá inclui r en una bibliografía
- exportarlo <sup>o</sup> guardarlo
- etiquetarlo
- compartirlo con otros usuarios a través de las redes sociales
- traducir el resumen de un documento <sup>o</sup> su texto completo

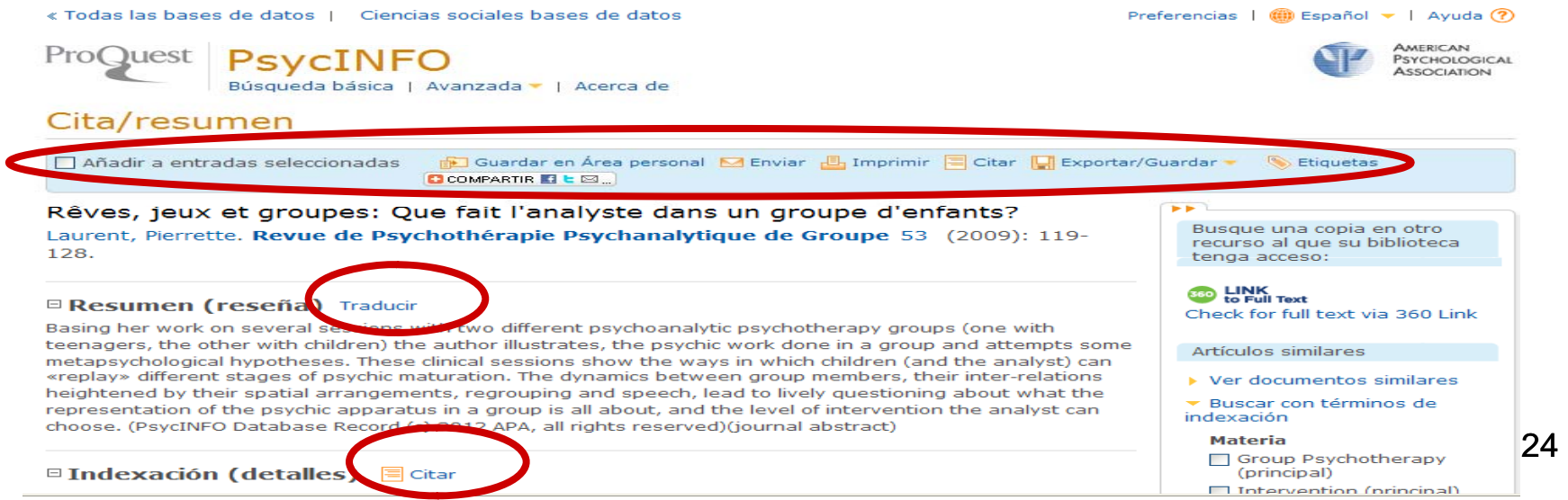

### **GUARDAR LOS RESULTADOS DE LA BÚSQUEDA**

•• Los documentos se pueden **guardar en área personal**, enviar por **e-mail, imprimir, crear lista de citas, exportar o guardar** como archivo.

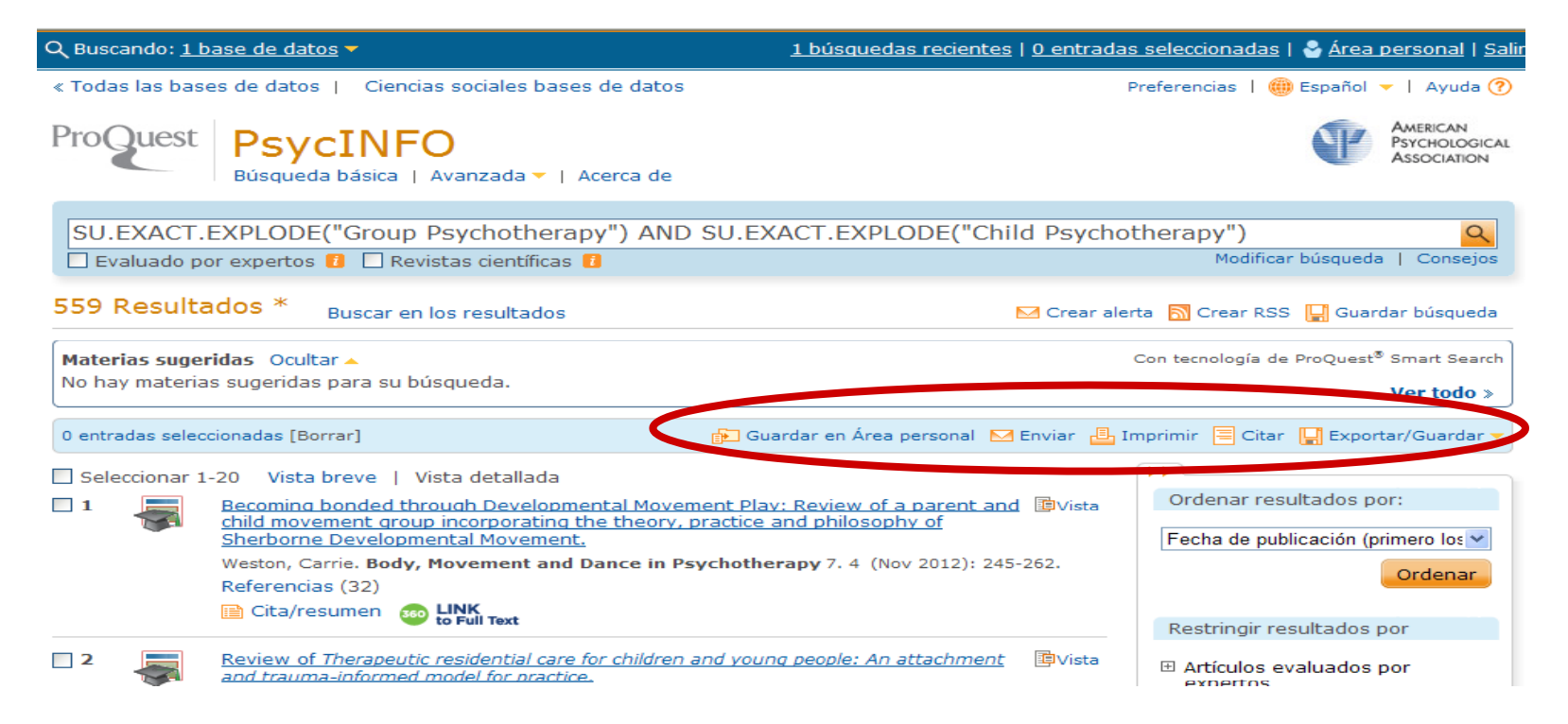

### **ÁREA PERSONAL**

En el **área personal** pue de guar dar, gestiona r y organiza r los documentos <sup>o</sup> búsquedas de su interés.

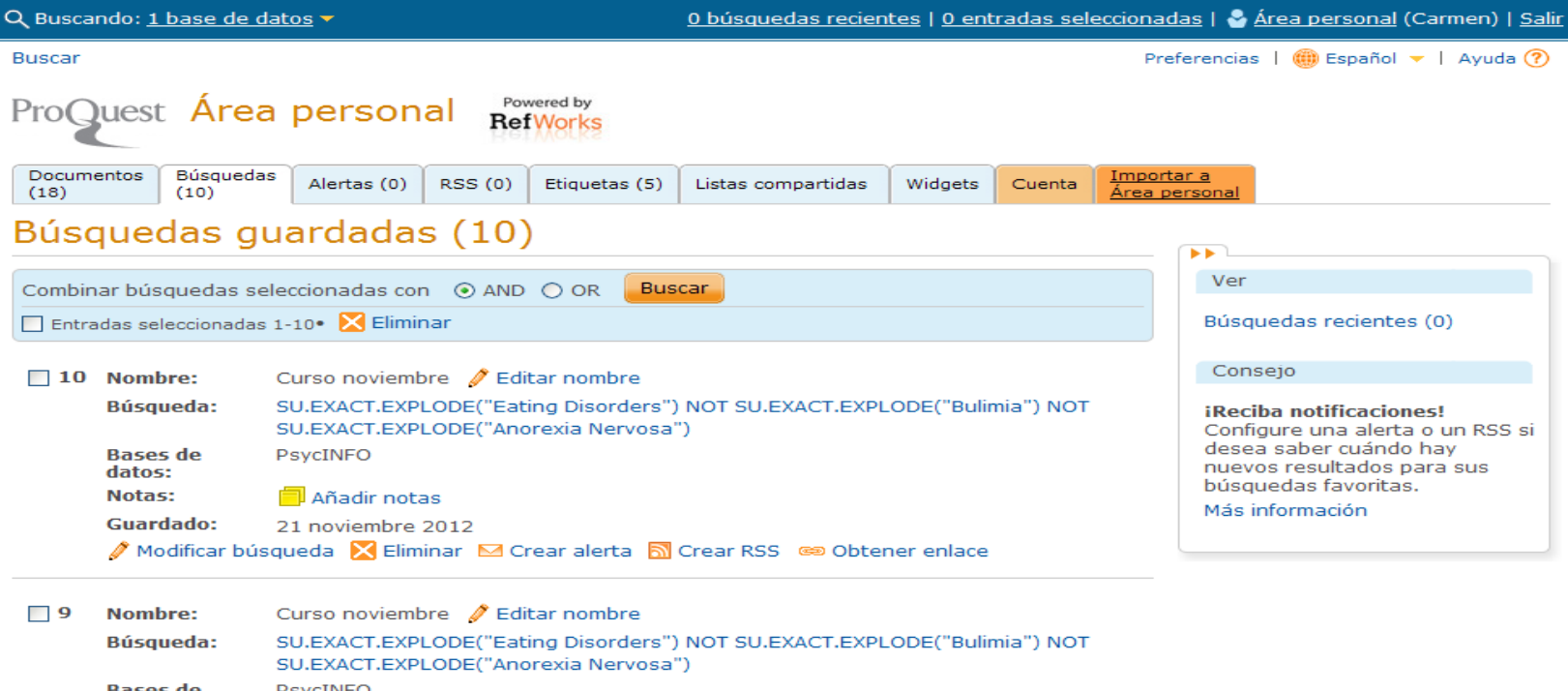

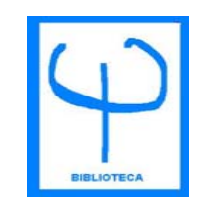

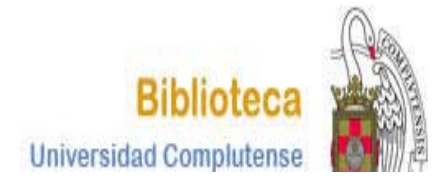

# MUCHAS GRACIAS

# ¿PREGUNTAS?

**BIBLIOTECA DE PSICOLOGÍA CURSO 2012-2013**